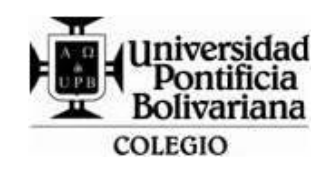

## **FORMATO GUÍA DE TRABAJO (VERTICAL)**

Código: DA-FO-431 Versión: 3

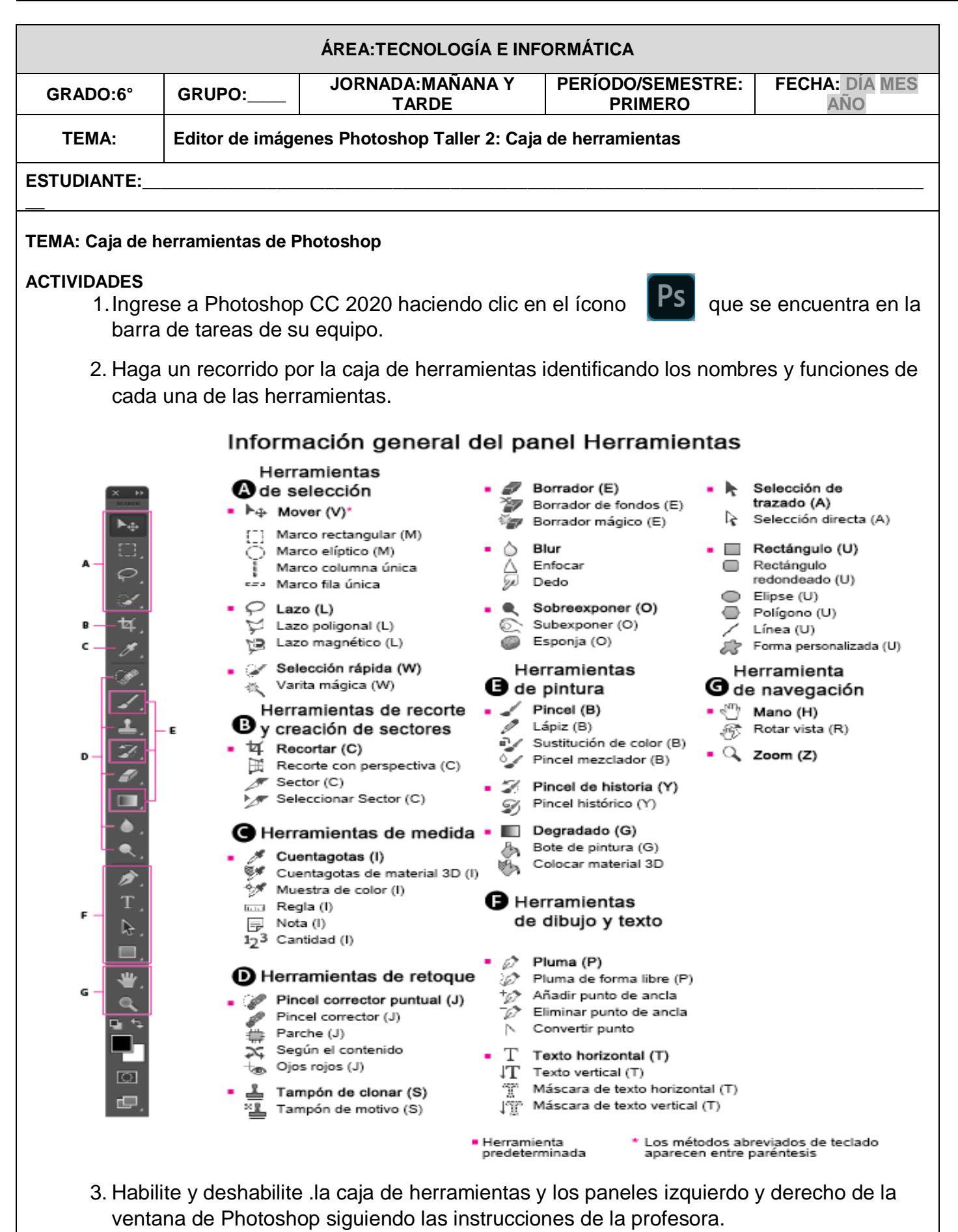

**FUNCION** 

4. En el cuaderno dibuje, escriba el nombre y función de las herramientas de selección.

## HERRAMIENTAS DE SELECCION DE PHOTOSHOP

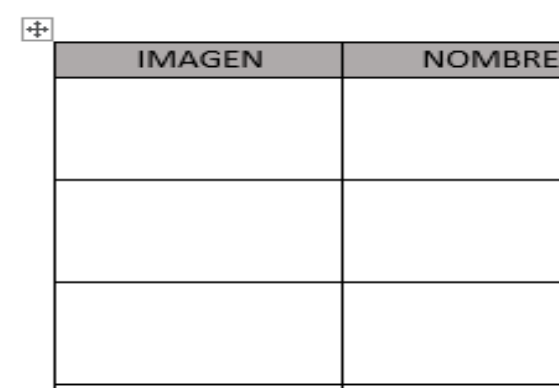

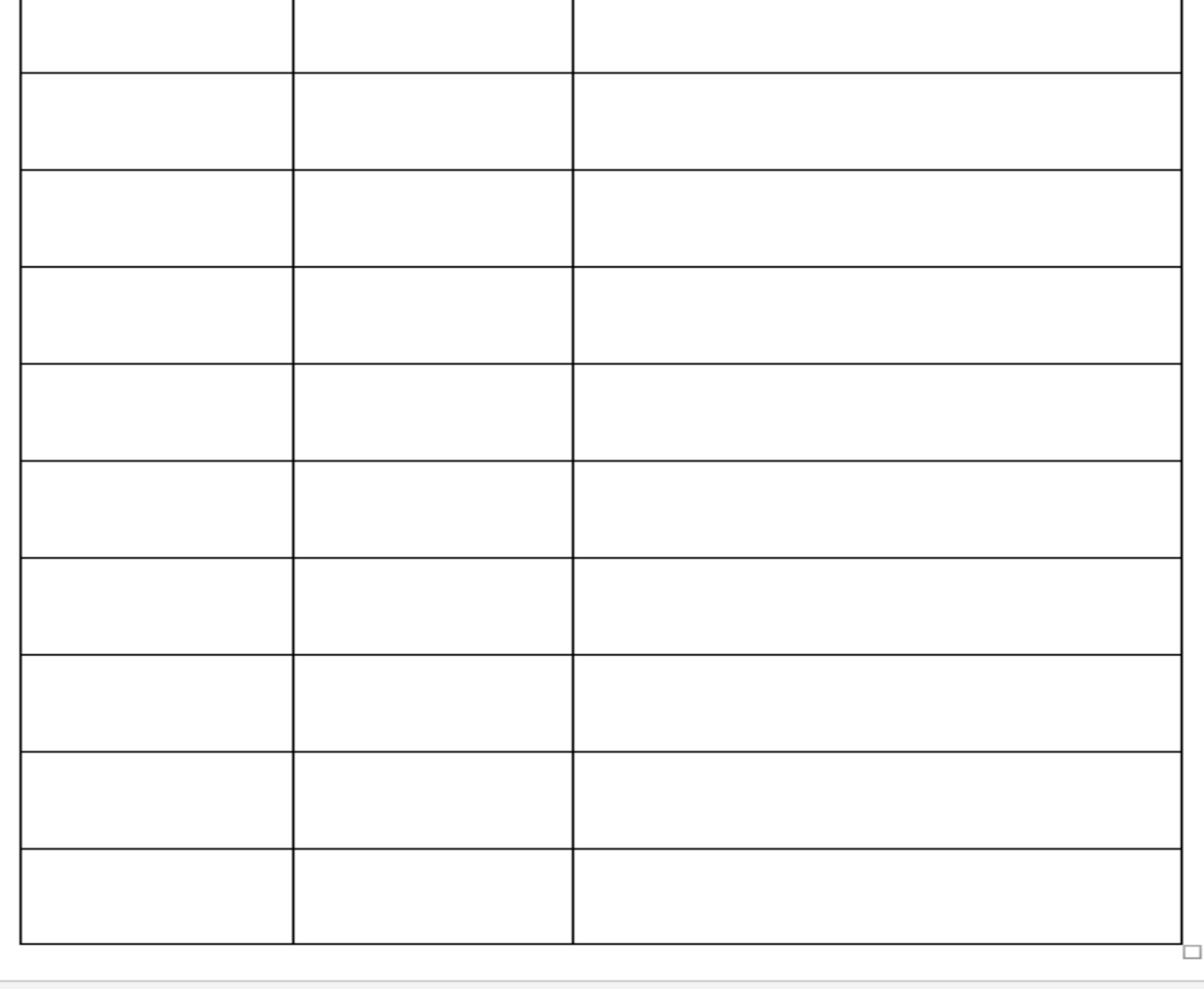

## **Uso de la barra de opciones.**

**(Información tomada de: Adobe Photoshop guía del usuario)**

La barra de opciones se muestra por debajo de la barra de menús situada en la parte superior del espacio de trabajo. La barra de opciones es sensible al contexto: cambia según la herramienta que se seleccione. Algunos ajustes de la barra de opciones (como los modos de pintura y la opacidad) se aplican a varias herramientas, mientras que otros son específicos de una herramienta.

Puede mover la barra de opciones en el espacio de trabajo utilizando la barra de sujeción para acoplarla en la parte superior o inferior de la pantalla. La información de herramientas aparece al colocar el puntero sobre una herramienta. Para mostrar u ocultar la barra de opciones, seleccione Ventana y Opciones.

![](_page_1_Picture_74.jpeg)

5. Dibuje en el cuaderno las opciones de selección que tiene la herramienta de selección de forma rectangular explicando para que se utiliza las diferentes opciones Edición **Archivo** Imagen Capa Texto Selecció Archivo Edición Imagen  $|Ps|$ Capa Texto  $\Box$ Desv.:  $\overline{0}$  px ▬ в. Desv.: 0 px ¢ Selección nueva Restar de la selección Se utiliza para: Se utiliza para: Archivo Edición Imagen Capa Texto Selección Ps Archivo Edición Imagen Capa Texto Ps Gh Desv.: 0 px Ⴇ Desv.: 0px D Formar intersección con selección Añadir a selección IJ Se utiliza para: Se utiliza para: 6. Haga clic en el Menú Archivo y clic en la opción Abrir, busque y abra una imagen de la galería de imágenes que se encuentra en la carpeta de imágenes del computador. 7. Utilizando la herramienta de texto, en una de las esquinas de la imagen escriba su nombre y aplíquele un tipo de letra, tamaño y color. T. T Herramienta Texto horizontal  $\lfloor \mathbf{T} \rfloor$  Herramienta Texto vertical . R  $\lfloor \widetilde{\gamma} \rceil^{\alpha}$  Herramienta Máscara de texto vertical Q  $\overline{\S}^{\mathbb{N}}$  Herramienta Máscara de texto horizortal т. 8. Dibuje en el cuaderno la herramienta de Texto y sus opciones explicando para que se usa. 9. Guarde la imagen que tiene en la pantalla con el nombre de: practica1\_nombre del estudiante y grupo en la carpeta de cada estudiante y escriba en su cuaderno los pasos para guardar un archivo y que extensión y tamaño tiene su archivo. Nota: La profesora revisará el trabajo realizado en el cuaderno y en el computador y asignará una nota de práctica.